# ОТРАЖЕНИЕ ПОСТУПЛЕНИЙ ОТ ЗАКАЗЧИКОВ

В этом уроке вы узнаете:

Как отразить поступление аванса от заказчика:

- o *кассовым методом*;
- o *методом начислений*.

Как отразить акт реализации заказчику

# **СПОСОБЫ ОТРАЖЕНИЯ ПОСТУПЛЕНИЙ. КАССОВЫЙ МЕТОД И МЕТОД НАЧИСЛЕНИЙ**

В практике учёта существует два подхода к отражению поступлений средств от контрагентов:

- 1. *кассовый метод;*
- 2. *метод начислений*.

Основное отличие *кассового метода* заключается в том, что средства, поступившие от заказчика в кассу или на расчётный счёт предприятия, считаются реализацией, и увеличивают выручку предприятия.

При использовании *метода начислений* поступившие от заказчика денежные средства только увеличивают наши обязательства перед заказчиком, а реализация отражается **документом «Акт об оказании строительных услуг»**.

Для отражения поступлений средств на расчётные счета организации используется **документ «Платёжное поручение входящее»**.

# **ЧАСТЬ 1. ОТРАЖЕНИЕ ПОСТУПЛЕНИЙ КАССОВЫМ МЕТОДОМ**

Создайте новый **документ «Платёжное поручение входящее»**: Банк и касса > Платёжное поручение входящее

Для использования *кассового метода*, и выберите из выпадающего списка **пункт «Заказчик (выручка)».** Будет выбран **счёт** *«90 Выручка»*

Остальные **реквизиты документа «Платёжное поручение входящее»** заполните так, как показано в таблице:

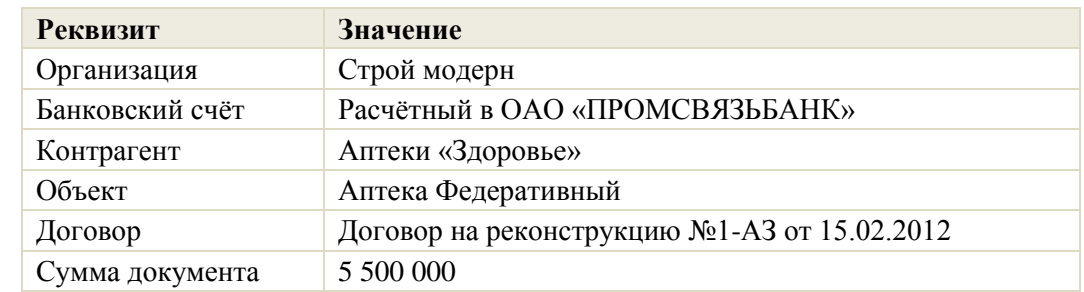

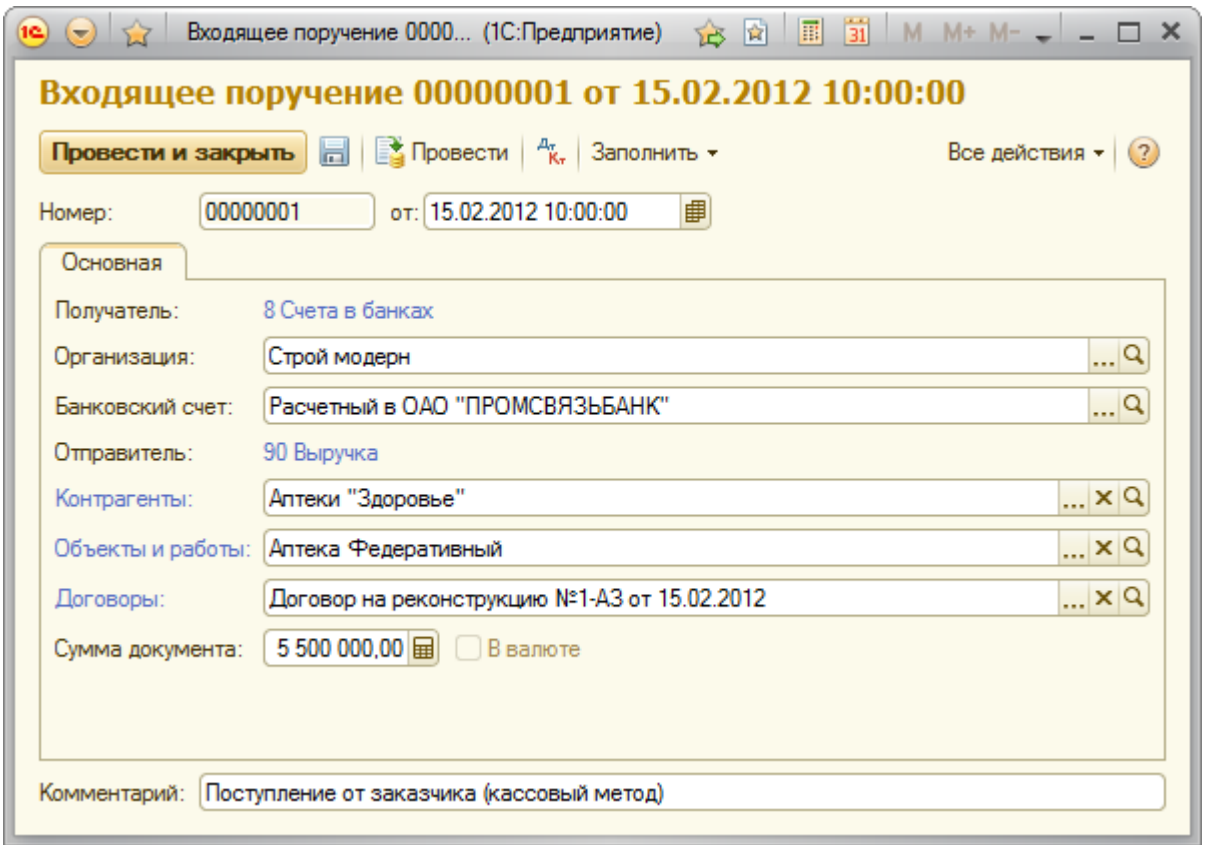

#### **Отражение поступления аванса кассовым методом в отчёте «Карточка объекта»**

Откройте **отчёт «Карточка объекта»**: Производство Отчёты по производству > Карточка объекта

В **шапке отчёта** установите **флажок отбора по объекту** и выберите **объект**: *«Аптека Федеративный»*

Нажмите **кнопку «Сформировать»** в **шапке отчёта**.

В **таблице «Реализация»** появилась сумма аванса *5500 000 руб*., которую заказчик перечислил нам за работы на **объекте**, а в **таблице «Договоры»** отчёта мы можем видеть договор и дополнительное соглашение, которые относятся к выбранному **объекту**.

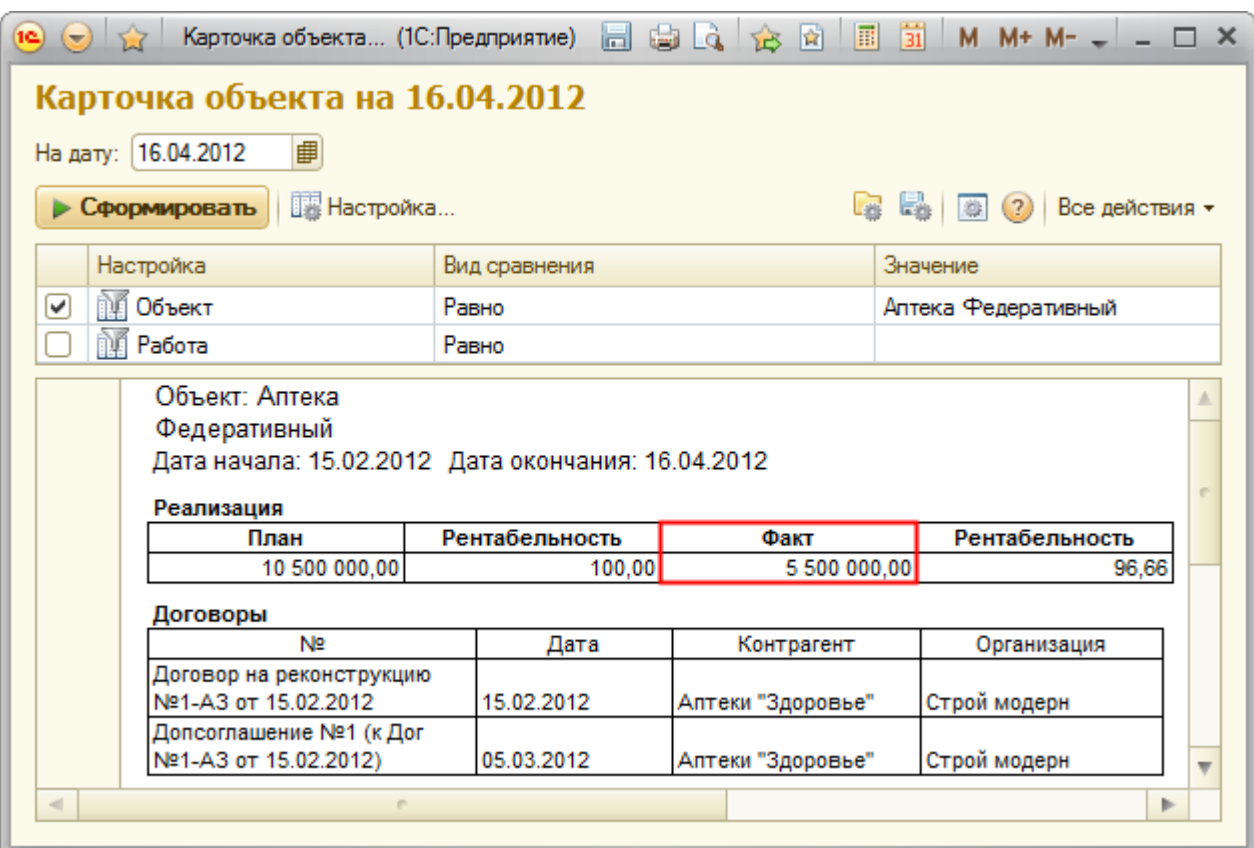

# **ЧАСТЬ 2. ОТРАЖЕНИЕ ПОСТУПЛЕНИЙ МЕТОДОМ НАЧИСЛЕНИЙ**

Создайте новый **документ «Платёжное поручение входящее»**: Банк и касса > Платёжное поручение входящее

Чтобы использовать *метод начислений*, выберите из выпадающего списка **отправителя** *«Заказчик (взаиморасчёты)»*. Будет выбран **счёт** *«14.3»*

Остальные **реквизиты документа «Платёжное поручение входящее»** заполните так, как показано в таблице:

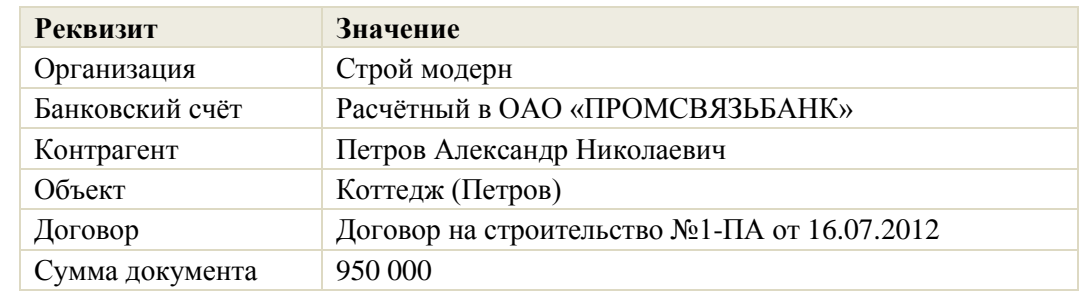

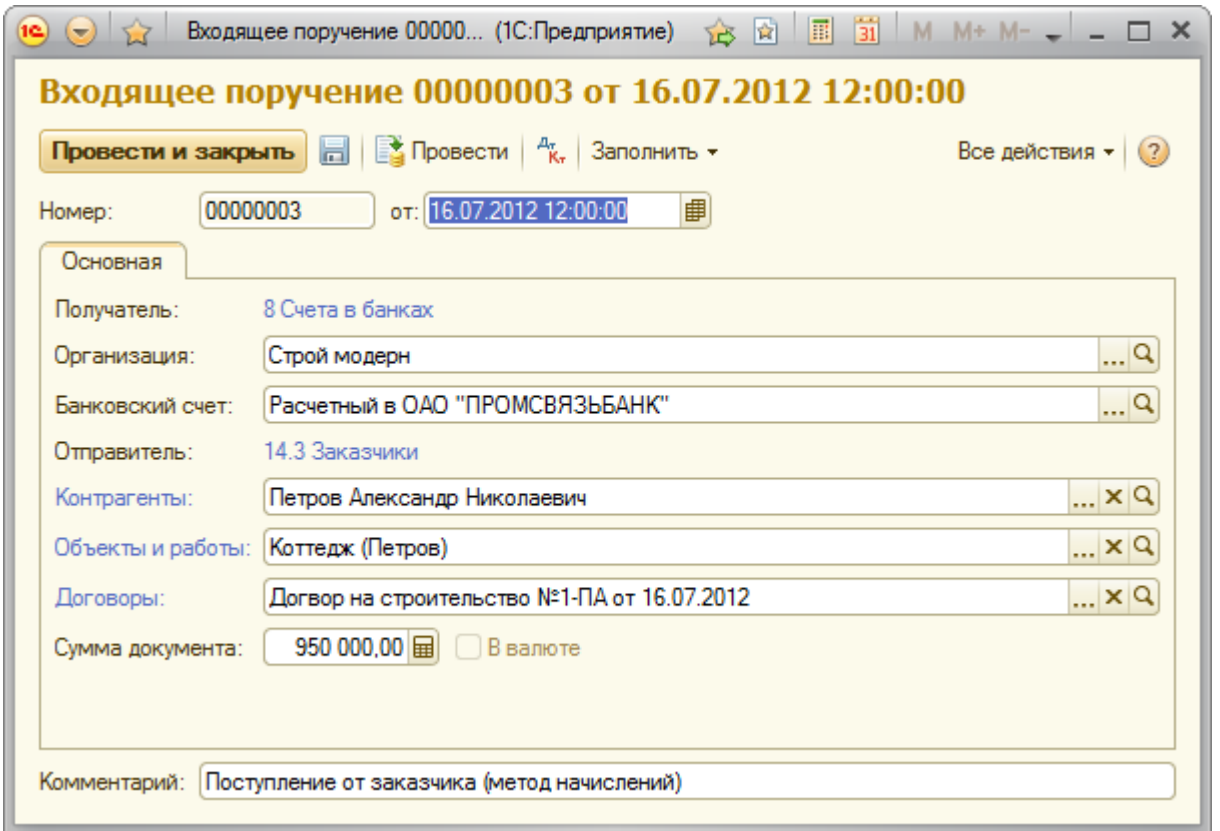

Таким образом, мы отразили возникновение задолженности у нашей организации перед заказчиком. Следующей операцией мы погасим эту задолженность.

### **Отражение акта реализации заказчику**

Создайте **документ «Акт об оказании строительных услуг»**: Реализация > Акт об оказании строительных услуг

Заполните **реквизиты шапки документа** как показано в таблице:

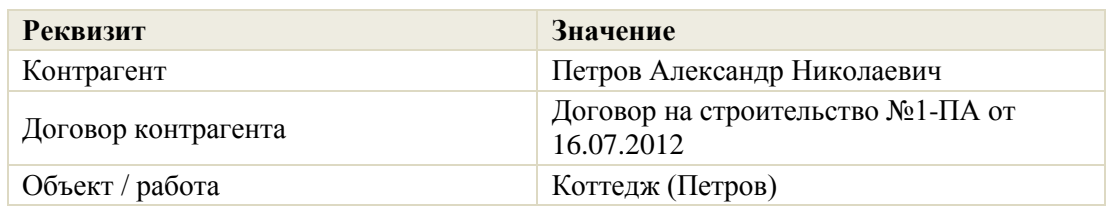

Заполните на **закладке «Основная»** реквизиты: **Счёт выручки**: *90* и **Счёт взаиморасчётов**: *14.3*

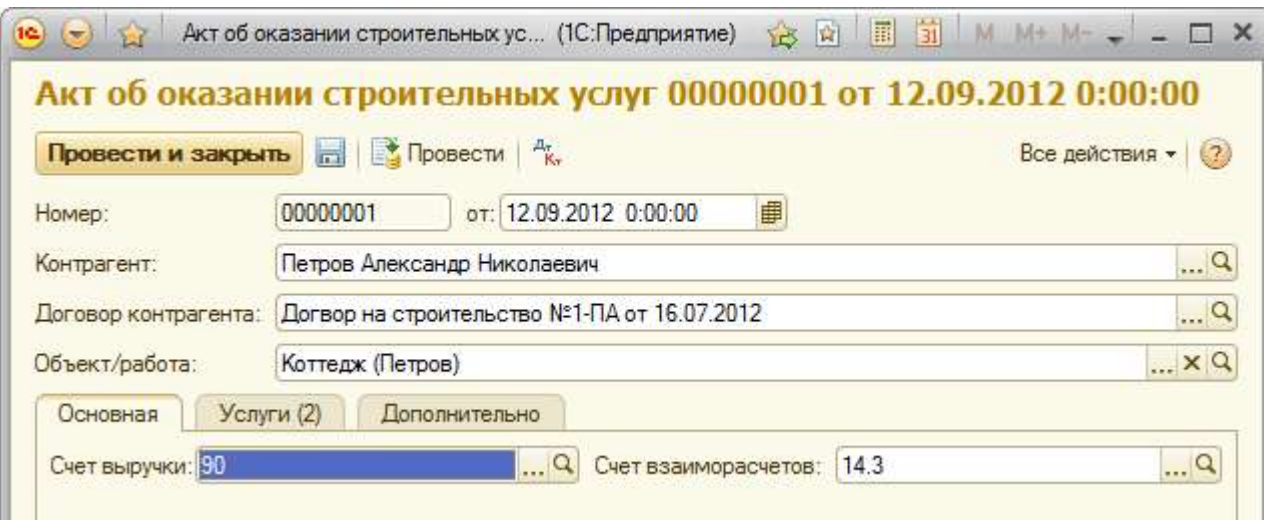

#### Заполните **табличную часть закладки «Услуги»** как показано в таблице:

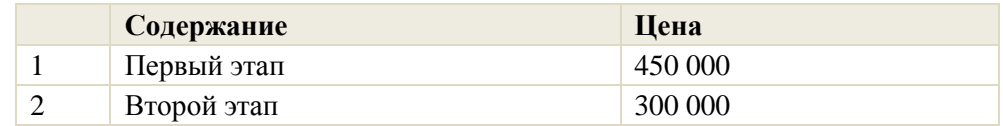

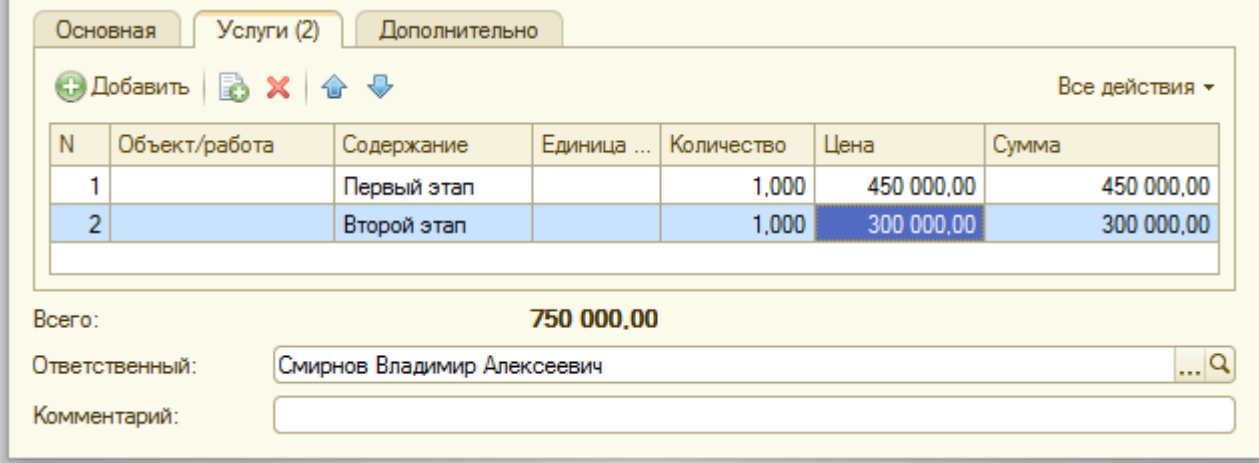

## **Контроль взаиморасчётов с заказчиком с помощью отчёта «Ведомость по взаиморасчётам с контрагентами»**

Откройте **отчёт «Ведомость по взаиморасчётам с контрагентами»**: Реализация и планирование > Ведомость по взаиморасчётам с контрагентами

В **шапке отчёта** установите **флажок отбора по контрагенту** и выберите **контрагента**: *«Петров Александр Николаевич»*

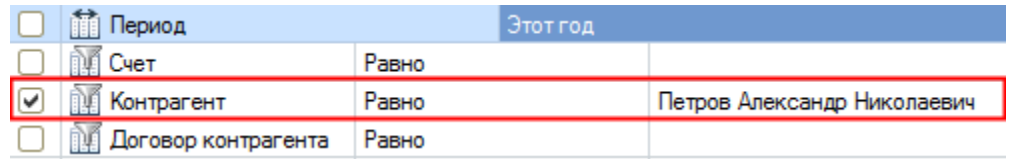

Для настройки группировок отчёта нажмите кнопку **. Настройка...** Откройте окно редактирования группировок и настройте группировки в следующем порядке:

- 1. Контрагент
- 2. Договор контрагента
- 3. Субконто 2. У счёта 14.3 (Взаиморасчёты с заказчиками) Субконто 2 – Объекты и работы. Субконто является обязательным. Это означает что благодаря включению данного субконто мы увидим в группировках объекты и работы.

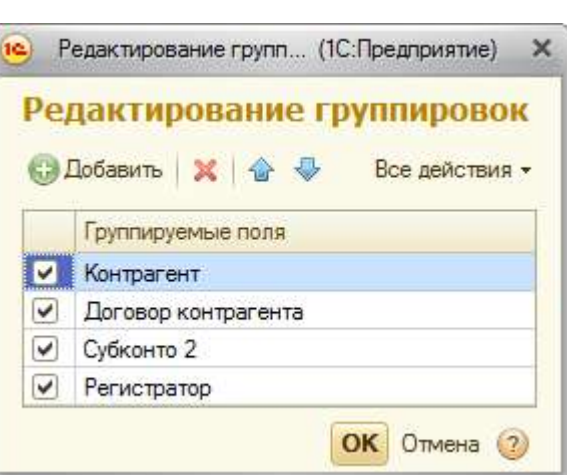

*4.* Регистратор

В отчёте мы видим, что заказчик *Петров А.Н*. оплатил нам работы на объекте *«Коттедж (Петров)»* на сумму 950 тыс. руб., а мы «закрыли» Актом об оказании строительных услуг 750 тыс. руб. В итоге у нас остаётся долг перед заказчиком в размере 200 тыс. руб.

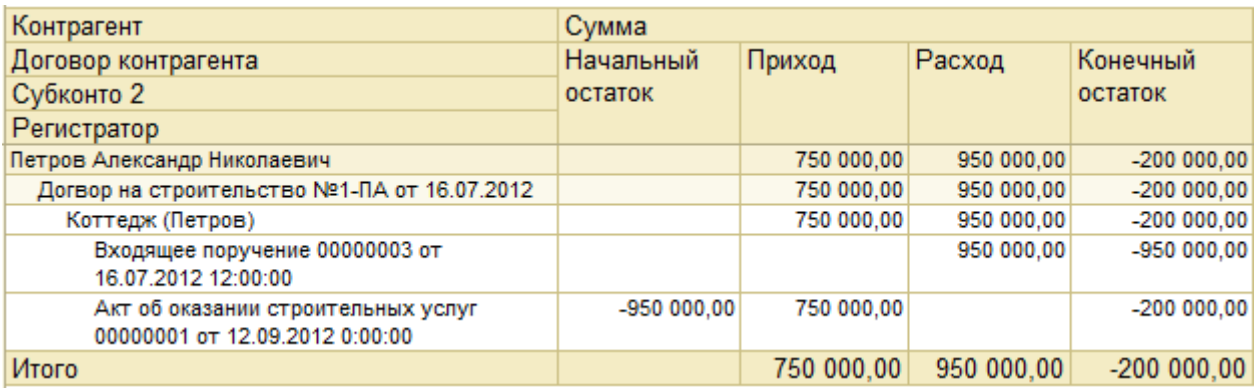